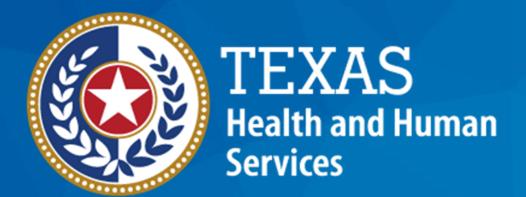

**Texas Department of State Health Services** 

## NEDSS Training Module 1: Navigating the Interface

DSHS Contractor Training 2023

#### Module 1

After completing this module, you should be able to:

- 1.Log into NEDSS and be familiar with the dashboard.
- 2.Understand the visual interface and common icons.

## **Key Definitions and Terminology in This Module**

- <u>Patient File</u> —a patient's name and date of birth creates a patient file.
- Investigation a disease or condition.
  - Tuberculosis (RVCT 2020): this is the name of the condition for all patients entered into NEDSS who have not been diagnosed with latent TB infection.
  - Latent TB infection (TBLISS 2020): this is the name of the condition for patients with latent TB infection.
- Patient Record A patient file and their investigation(s) equals a patient record.

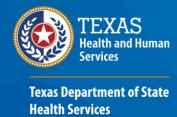

## 1: Log In and Navigate the Dashboard

#### Logging into NEDSS: Training Site

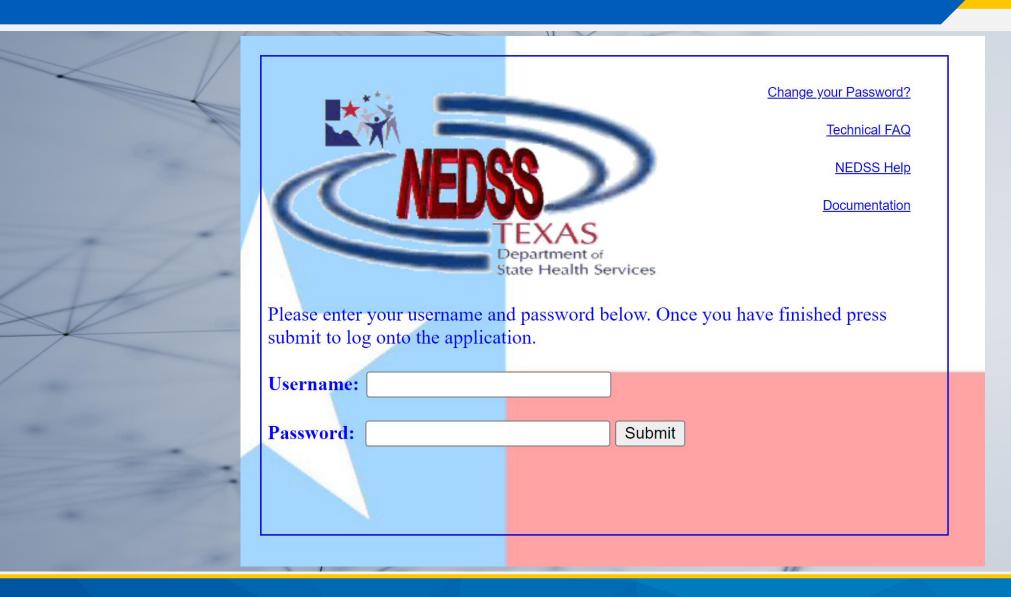

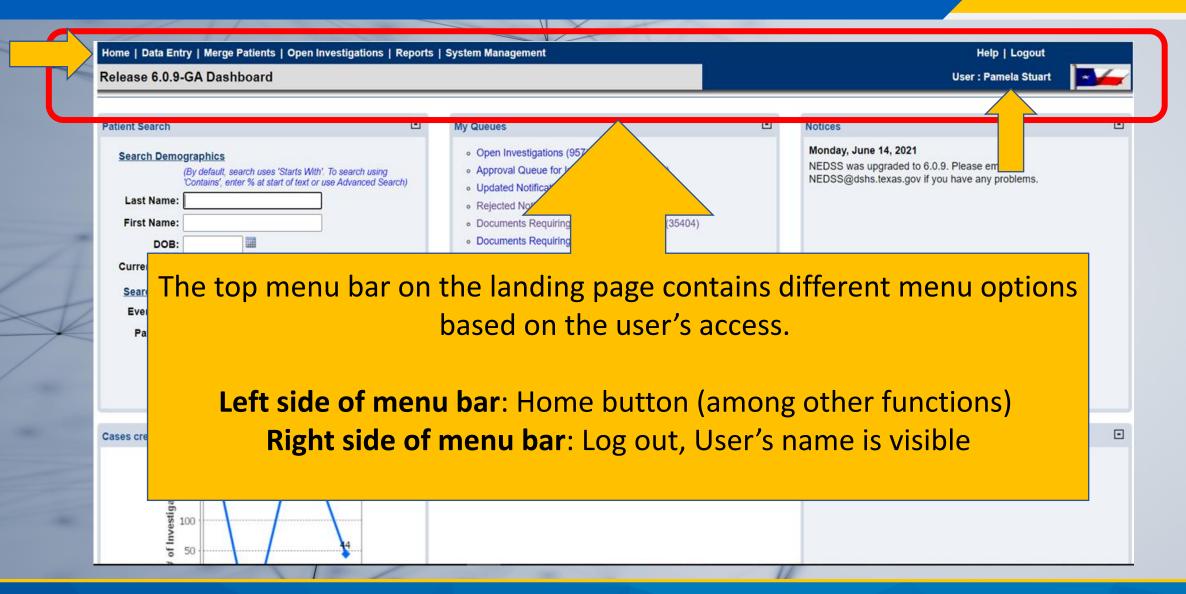

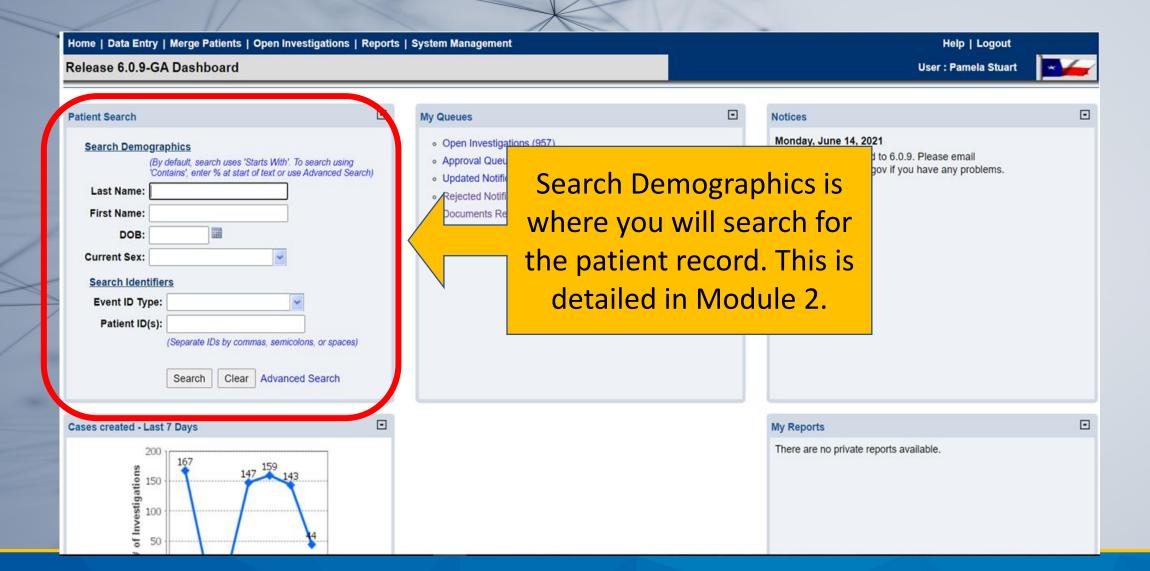

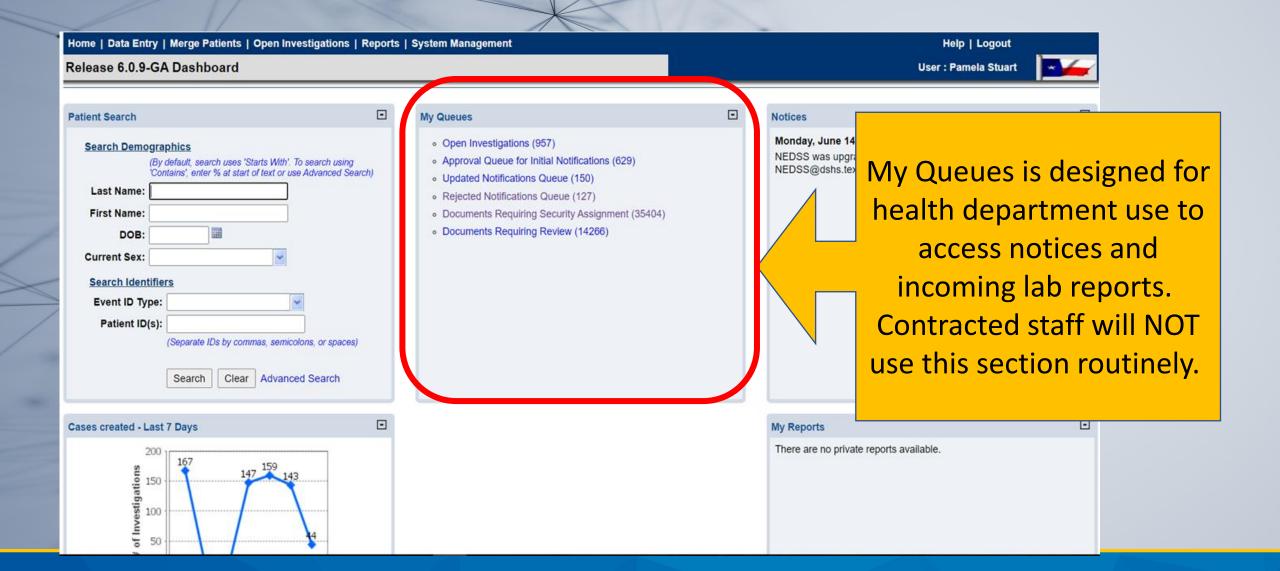

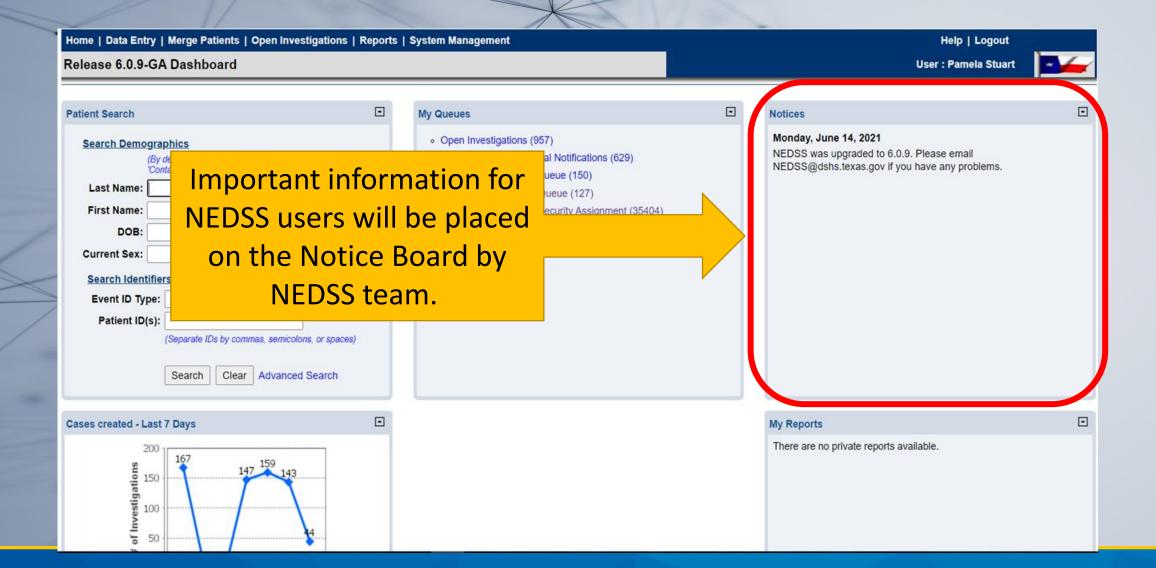

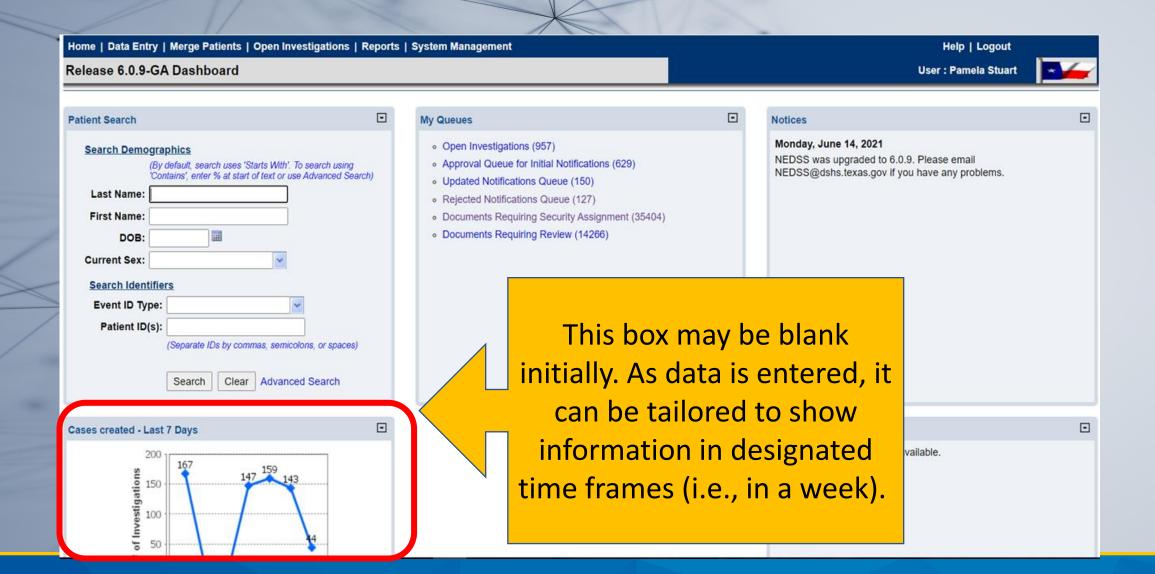

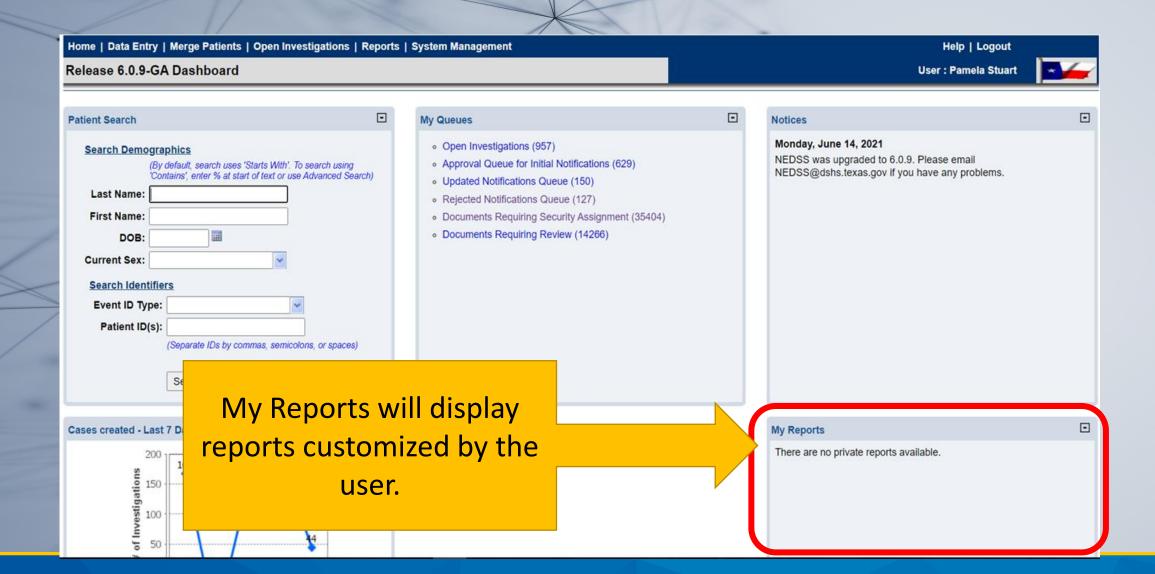

# 2: Understand the Visual Interface and Common Icons

#### **NEDSS Icons and Features**

| NEDSS Feature Images  | Feature Description            | Tips for Use                                                                                                    |
|-----------------------|--------------------------------|----------------------------------------------------------------------------------------------------|
| County: Travis County | Drop down menus                | When entering data, type the first few letters of the word <u>or</u> use the drop-down options.                                                                          |
| : 09/18/2023          | Date fields and Calendar icons | When entering dates, type the date with MM/DD/YYYY or use the calendar icon.                                                                                             |
| Submit Cancel         | Submit or Cancel buttons       | Click <i>Submit</i> to save work. NEDSS times out after 20 minutes of inactivity. Click <i>Cancel</i> to stop editing the page without saving the data that was entered. |
| Home   I              | Home feature                   | Use the <i>Home</i> button to return to the main dashboard.                                                                                                    |
| Add New               | Add New box                    | For sections that have <i>Add</i> buttons, first click <i>Add New</i> before clicking the <i>Submit</i> button.                                                          |
| Edit Print            | Edit and Print buttons         | Click the <i>Edit</i> button to update previously submitted items. <i>Print</i> allows users to print the current page.                                                  |

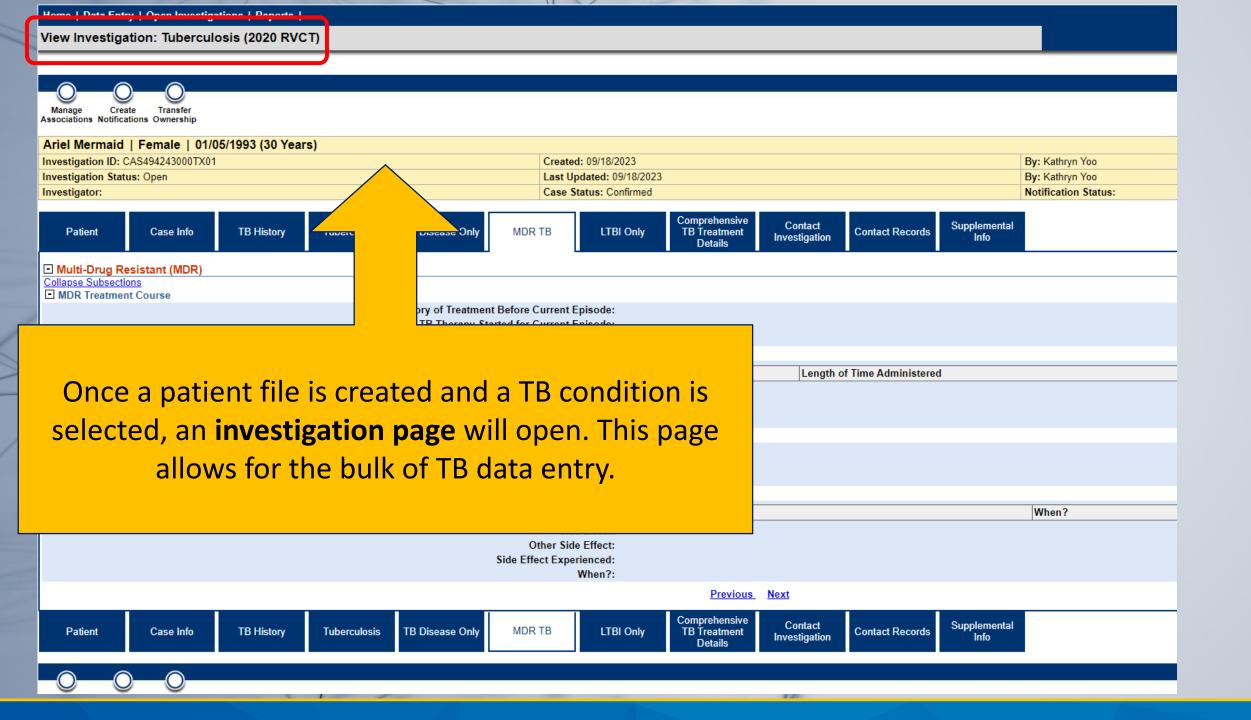

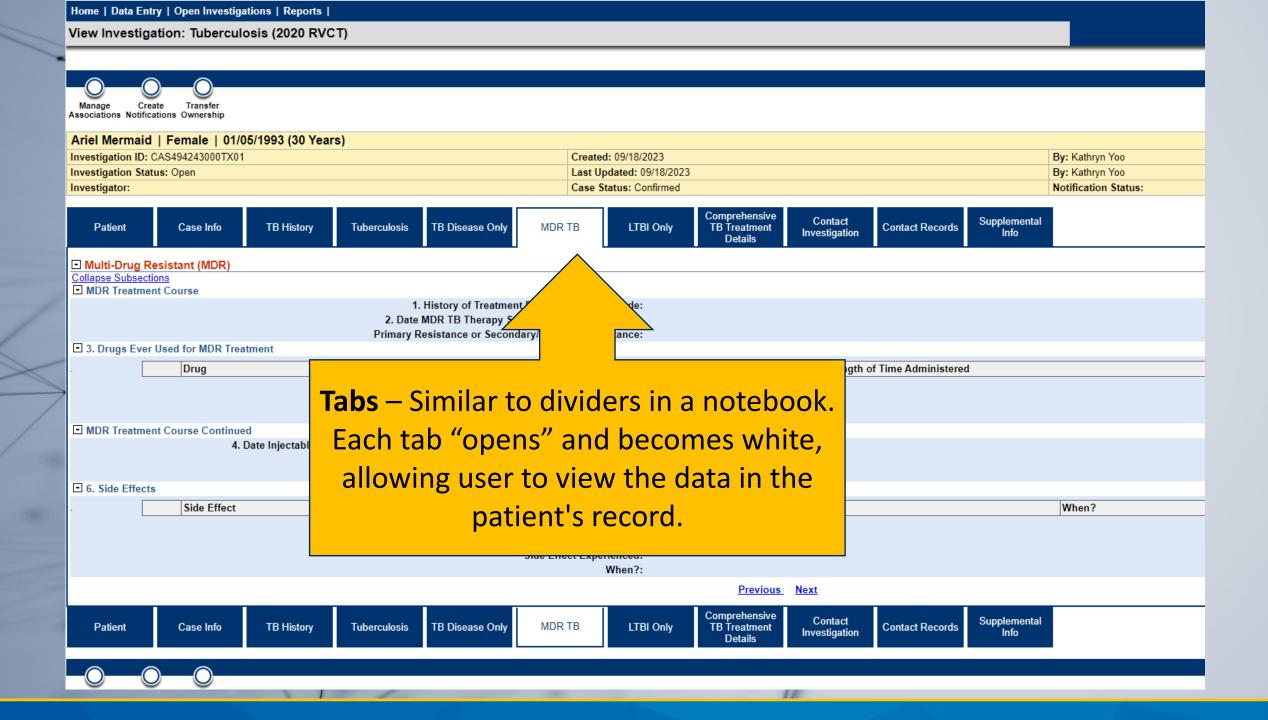

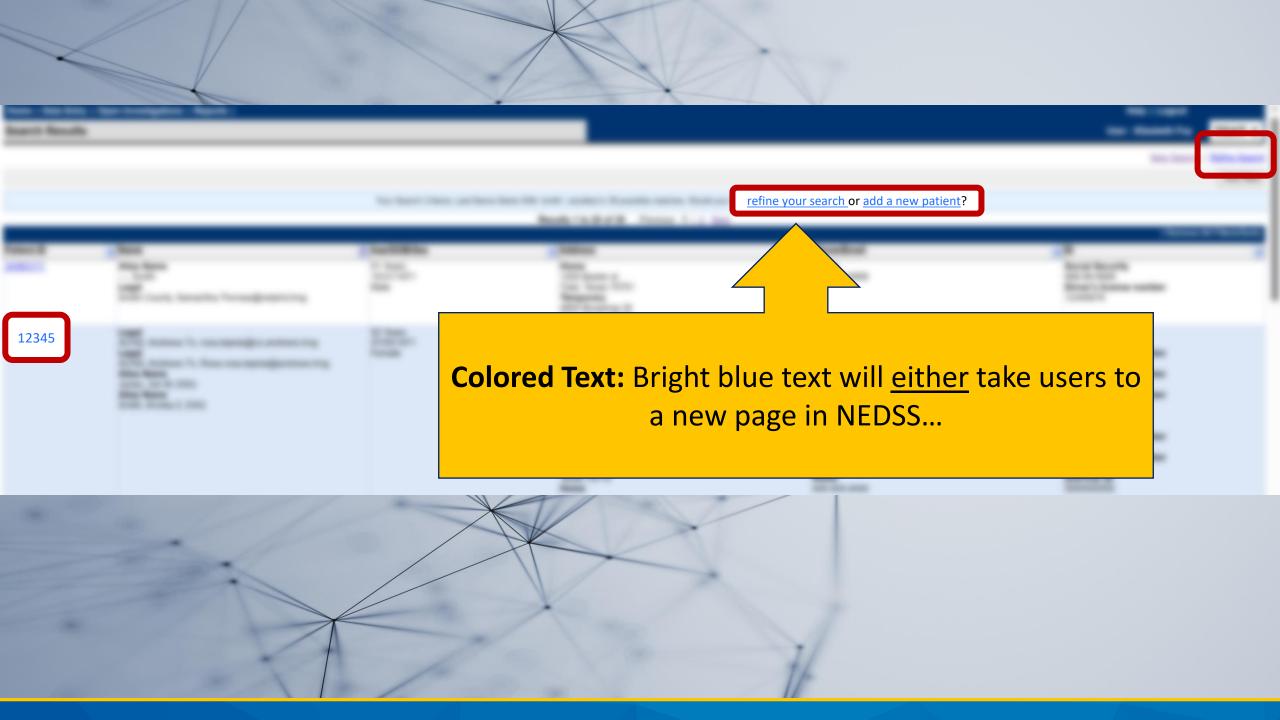

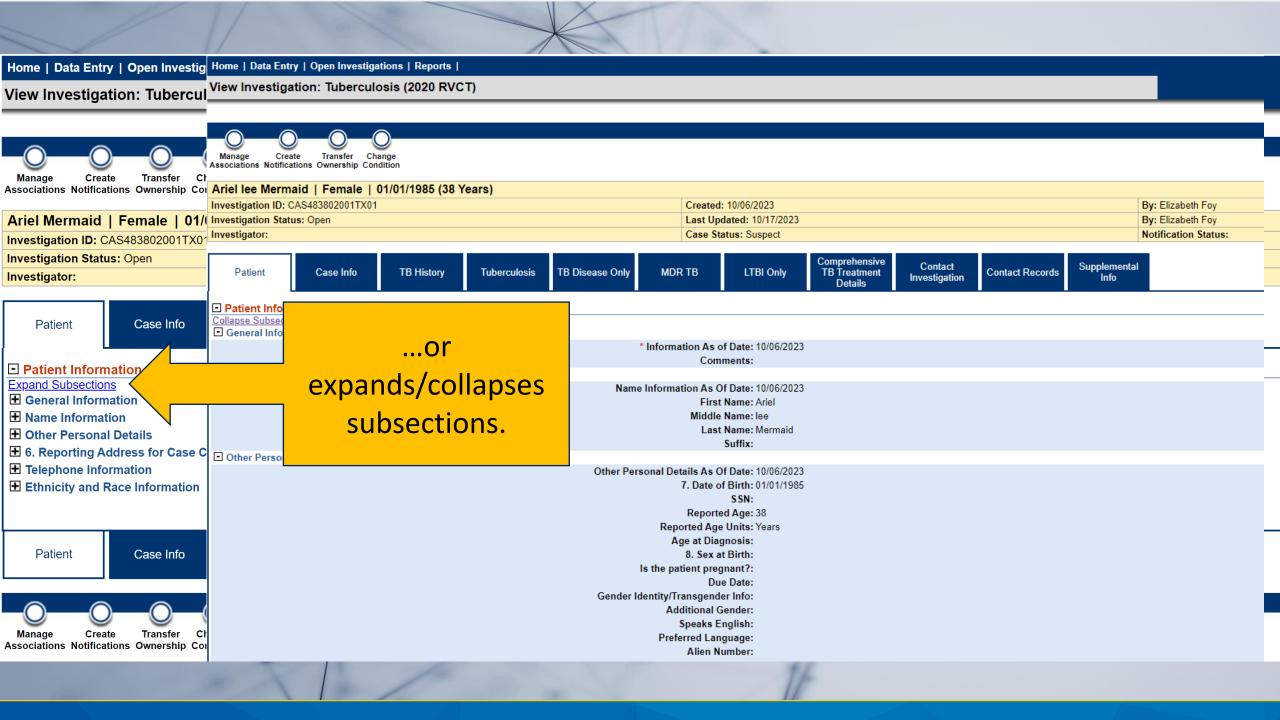

| view investigation: Tuberculosis (2020 RVCT)                                                                                                    |                              |                         |  |  |
|----------------------------------------------------------------------------------------------------|------------------------------|-------------------------|--|--|
|                                                                                                    |                              |                         |  |  |
|                                                                                                    |                              |                         |  |  |
|                                                                                                    |                              |                         |  |  |
| Manage Create Transfer Change Associations Notifications Ownership Condition                                                                                                    |                              |                         |  |  |
|                                                                                                    |                              |                         |  |  |
| Ariel Mermaid   Female   01/01/1985 (38 Years)                                                                                                    |                              |                         |  |  |
| Investigation ID: CAS483802001TX01                                                                                                    | Created: 10/06/2023          | By: Elizabeth Foy       |  |  |
| Investigation Status: Open                                                                                                    | Last Updated: 10/06/2023     | By: Elizabeth Foy       |  |  |
| Investigator:                                                                                                    | Case Status: Suspect         | Notification Status:    |  |  |
| Patient Case Info TB History Tuberculosis TB Disea                                                                                                    | lored Text: Red text in the  | cords Supplemental Info |  |  |
| Go to: Investigation Information   Reporting Information   Administrative Information   Clinic                                                                                                    | iored lext. Ned text in the  |                         |  |  |
| Collapse Sections Inve                                                                                                    | stigation shows the section  |                         |  |  |
| investigation information                                                                                                    | stigation shows the section  |                         |  |  |
| Expand Subsections  H Investigation Details                                                                                                    | ling (darker blue toxt chave |                         |  |  |
| Tieac                                                                                                    | ling (darker blue text shows |                         |  |  |
| Reporting Information                                                                                                    |                              |                         |  |  |
| Expand Subsections                                                                                                    | the sub-sections).           |                         |  |  |
|                                                                                                    | <b>,</b>                     |                         |  |  |
| Administrative Information Collapse Subsections                                                                                                    |                              |                         |  |  |
|                                                                                                    |                              |                         |  |  |
|                                                                                                    | . Date Reported:             |                         |  |  |
| □ Submitted to Central Office                                                                                                    |                              |                         |  |  |
| Case Submitted to Central Office for SCN Assignment:                                                                                                    |                              |                         |  |  |
| 2. Date Counted                                                                                                    |                              |                         |  |  |
| For Central Office Use Only                                                                                                    | Data Caumtada                |                         |  |  |
| Date Counted: Count Status:                                                                                                    |                              |                         |  |  |
| MMWR Week: 40                                                                                                    |                              |                         |  |  |
| MMWR Year: 2023                                                                                                    |                              |                         |  |  |
| Indicates case verification criteria result based on factors such as culture results, smear results, major and additional sites of the disease, x-ray results, TST, IDR, reason therapy was stopped. |                              |                         |  |  |
| Case Verification Category: 5 - Suspected                                                                                                    |                              |                         |  |  |
| Criteria Met for Provider Diagnosis:                                                                                                    |                              |                         |  |  |
| Case Status: Suspect                                                                                                    |                              |                         |  |  |
| Notification Comments to CDC:                                                                                                    |                              |                         |  |  |
| 3. TB State Case Number (YYYY-GA-ABCD56789):                                                                                                    |                              |                         |  |  |
| 4. Local Case Number (YYYY-GA-ABCD56789):                                                                                                    |                              |                         |  |  |
| ☐ Case Verification                                                                                                    |                              |                         |  |  |
|                                                                                                    |                              |                         |  |  |

| Home | Data Entry | Open Investigations | Reports |

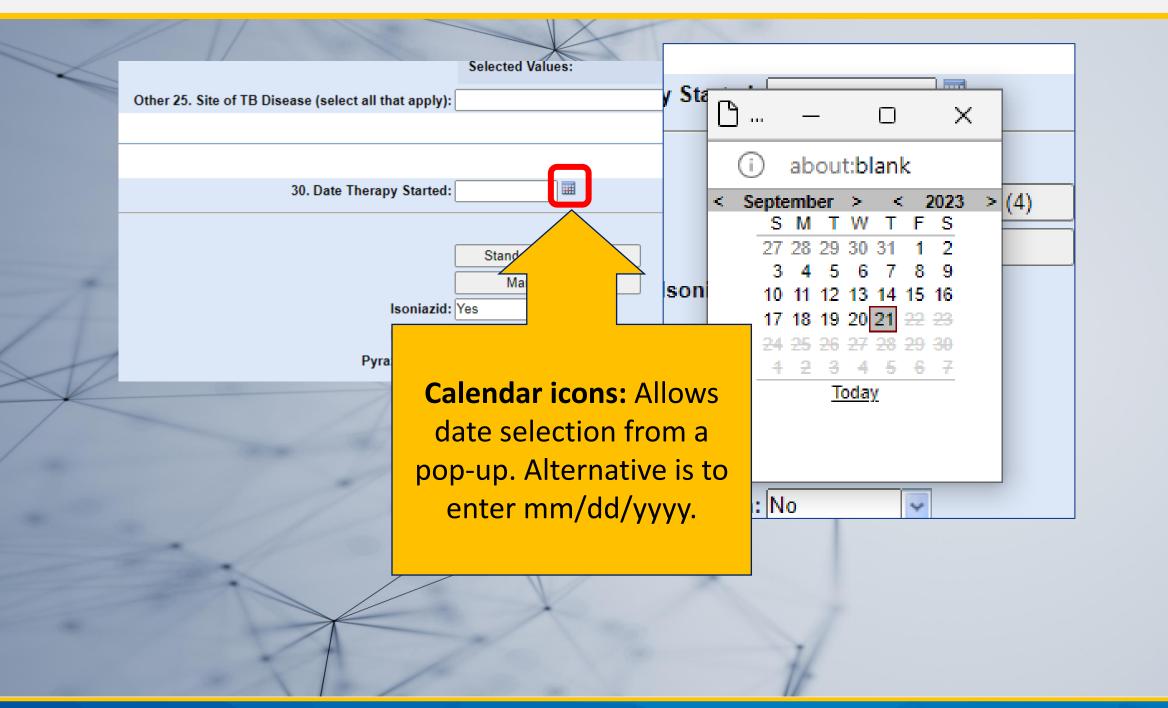

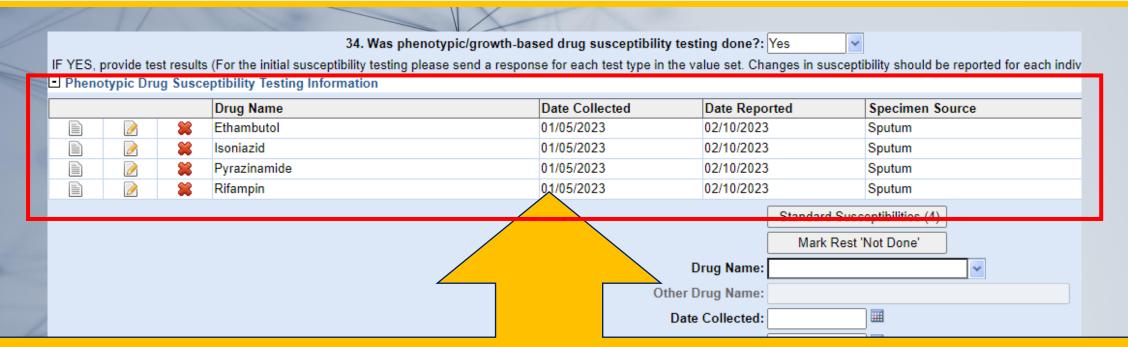

NEDSS includes some sections that allow for data to be entered in what's called a repeating block format.

**Repeating blocks -** a series of data fields that are repeated in a table format; each row includes unique data of the same type.

In this example, the repeated data type to be entered is Phenotypic Drug Susceptibility Testing Information. Each row contains results of each unique test.

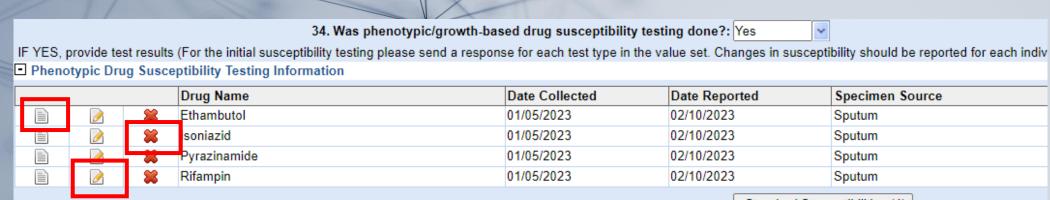

### In each repeating block, there are three icon options:

**Page icon-** Allows users to <u>view</u> all data entered in the data fields.

Page with pencil icon – Allows users to <u>edit</u> data in the row.

**Red X –** Allows users to <u>delete</u> data in that row.

| 02.10.2020              | 9   10   10   10   10   10   10   10   1            |
|-------------------------|-----------------------------------------------------|
|                         | Standard Susceptibilities (4)  Mark Rest 'Not Done' |
| L                       | Walk Rest Not Dolle                                 |
| Drug Name:              | <u>~</u>                                            |
| Other Drug Name:        |                                                     |
| Date Collected:         |                                                     |
| Date Reported:          |                                                     |
| Specimen Source:        |                                                     |
| ther Specimen Source:   |                                                     |
| Result:                 | ~                                                   |
| Геst Method (Optional): | ~                                                   |
| Fest Method (Optional): |                                                     |
|                         | Clear                                               |
|                         |                                                     |

## Tips and Tricks

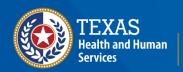

### **Keyboard Shortcuts**

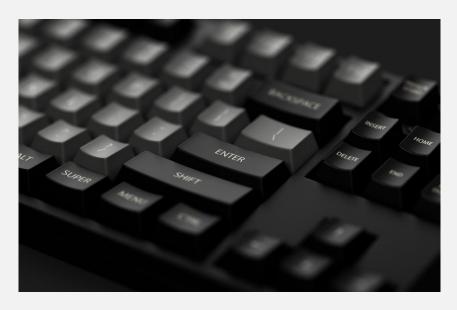

| Ctrl      | To select more than one item in a list press the Ctrl button and click on the desired items.                                                                           |
|-----------|----------------------------------------------------------------------------------------------------|
| Tab       | Moves user forward one field                                                                                                    |
| Shift     | Allows user to select multiple items  To select all items between two items in a list or drop-down menu, select the first item, hold shift and select the second item. |
| Enter     | Submits the data entered in the field                                                                                                    |
| Backspace | Moves user back one character within a field                                                                                                    |

#### **Helpful Reminders**

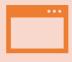

**Use Microsoft Edge**. It is the browser to use when accessing NEDSS.

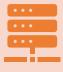

**Avoid opening multiple sessions of NEDSS**. Having multiple sessions open/running may corrupt data. If a new session must be referenced, use two different web browsers.

#### Final Message

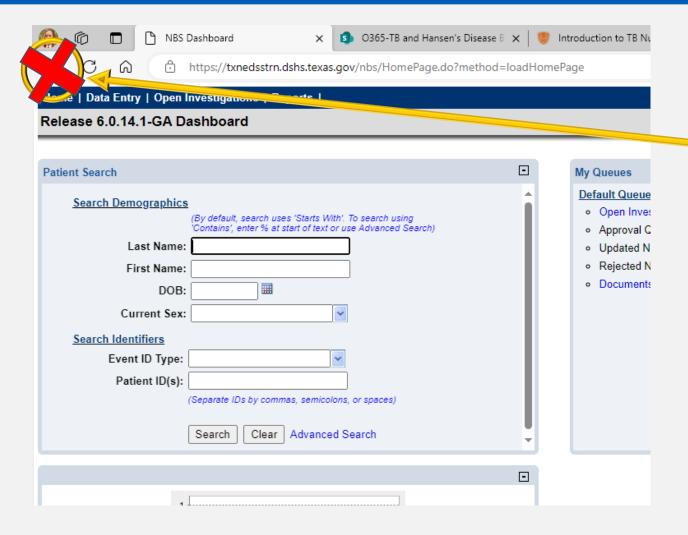

#### **Back Button on Internet Browser**

- The back button on your internet browser should <u>NOT</u> be used when navigating in NEDSS.
- 2. Some browsers/versions of browsers behave differently, and the back button may or may not be visible.
- 3. Use of the back button may cause the open record or other records to become corrupted.
- 4. If you use the back button by mistake, return to the home page to start again.

## Your Time to Try!

#### **Exercise 1**

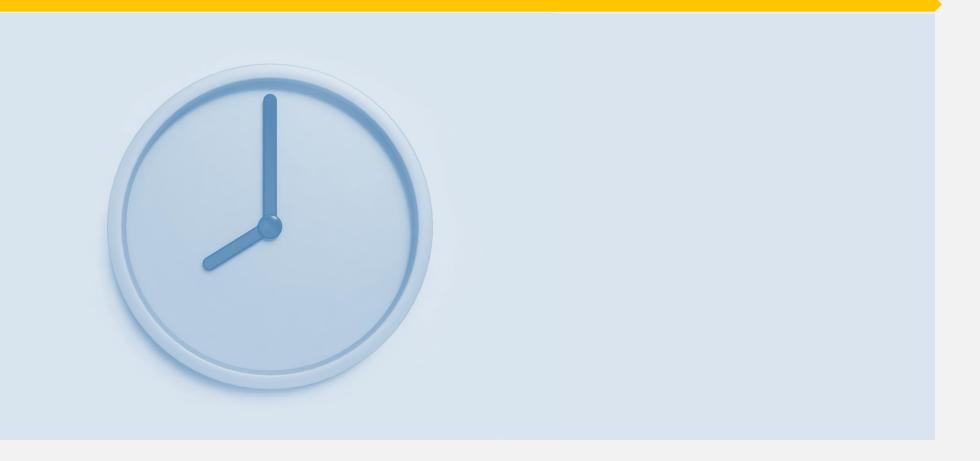

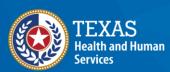

Texas Department of State Health Services

### End of Module 1